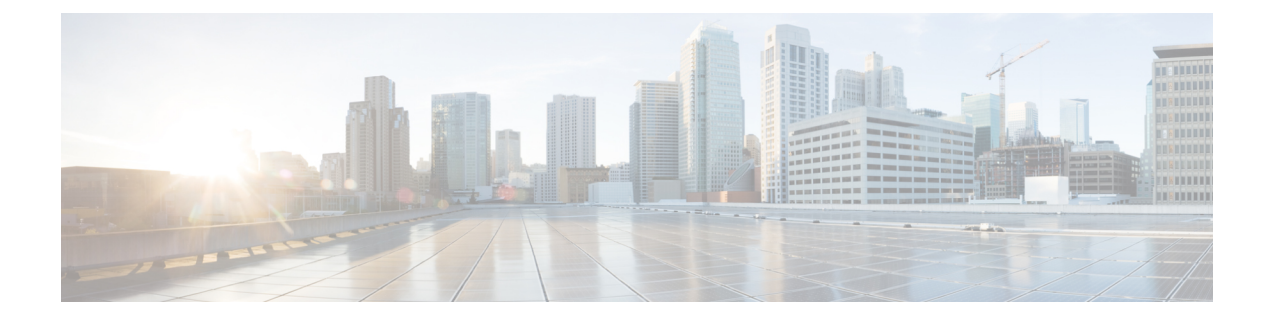

# アクセス コントロール ポリシーの開始

ここでは、アクセス コントロール ポリシーの使用を開始する方法について説明します。

- [アクセス制御の概要](#page-0-0) (1 ページ)
- アクセス コントロール [ポリシーの管理](#page-7-0) (8 ページ)
- [基本的なアクセス](#page-8-0) コントロール ポリシーの作成 (9 ページ)
- アクセス コントロール [ポリシーの編集](#page-10-0) (11 ページ)
- アクセス コントロール [ポリシーの継承の管理](#page-12-0) (13 ページ)
- アクセス コントロール [ポリシーのターゲット](#page-16-0) デバイスの設定 (17 ページ)
- アクセス コントロール [ポリシーの詳細設定](#page-17-0) (18 ページ)

## <span id="page-0-0"></span>アクセス制御の概要

アクセス制御は、(非高速パスを通る)ネットワークトラフィックの指定、検査、ロギングが 可能な階層型ポリシーベースの機能です。アクセス コントロール ポリシーはネストすること ができ、これはマルチドメイン展開で特に有用です。このポリシーでは各ポリシーが先祖(ま たは基本)ポリシーからルールや設定を継承します。この継承を強制することもできますが、 下位のポリシーによる先祖ポリシーの上書きを許可することもできます。各管理対象デバイス は 1 つのアクセス コントロール ポリシーのターゲットにすることができます。

ポリシーのターゲット デバイスがネットワーク トラフィックについて収集したデータは、以 下に基づいてそのトラフィックのフィルタや制御に使用できます。

- トランスポート層およびネットワーク層の特定しやすい単純な特性(送信元と宛先、ポー ト、プロトコルなど)
- レピュテーション、リスク、ビジネスとの関連性、使用されたアプリケーション、または 訪問した URL などの特性を含む、トラフィックに関する最新のコンテキスト情報
- レルム、ユーザ、ユーザ グループ、または ISE の属性
- カスタム セキュリティ グループ タグ (SGT)
- 暗号化されたトラフィックの特性(このトラフィックを復号してさらに分析することもで きます)

• 暗号化されていないトラフィックまたは復号されたトラフィックに、禁止されているファ イル、検出されたマルウェア、または侵入の試みが存在するかどうか

各タイプのトラフィックのインスペクションと制御は、最大限の柔軟性とパフォーマンスを引 き出すために最も意味がある局面で実行されます。たとえば、レピュテーションベースのブ ラックリストはシンプルな送信元と宛先のデータを使用しているため、禁止されているトラ フィックを初期の段階でブロックできます。これに対し、侵入およびエクスプロイトの検知と ブロックは最終防衛ラインです。

展開のライセンスを取得せずにシステムを設定することはできますが、多くの機能では、展開 する前に適切なライセンスを有効にする必要があります。また、一部の機能は、特定のデバイ スモデルでのみ使用できます。サポートされていない機能は、警告アイコンおよび確認ダイア ログ ボックスに示されます。

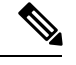

システムがトラフィックに影響を与えるためには、ルーテッド、スイッチド、トランスペアレ ント インターフェイスまたはインライン インターフェイスのペアを使用して関連する設定を 管理対象デバイスに展開する必要があります。場合によっては、タップ モードのインライン デバイスを含むパッシブに展開されたデバイスにインライン設定を展開することがシステムに よって阻害されます。それ以外の場合、ポリシーは正常に展開されますが、パッシブに展開さ れたデバイスを使用してトラフィックのブロックや変更を試みると、予期しない結果になる可 能性があります。ブロックされた接続はパッシブ展開で実際にはブロックされないため、シス テムにより、ブロックされた各接続に対し複数の接続開始イベントが報告される場合がありま す。 (注)

### アクセス コントロール ポリシーのコンポーネント

新しく作成したアクセス コントロール ポリシーは、デフォルト アクションを使用して、すべ てのトラフィックを処理するようにターゲット デバイスに指示します。

次の図で、デフォルト アクションはトラフィックが最終接続先に到達する前に、[バランスの 取れたセキュリティと接続 (Balanced Security and Connectivity) ]に基づく侵入ポリシー使用し てトラフィックを検査します。

#### Simple Access Control Policy

inspects all traffic with a balanced intrusion policy

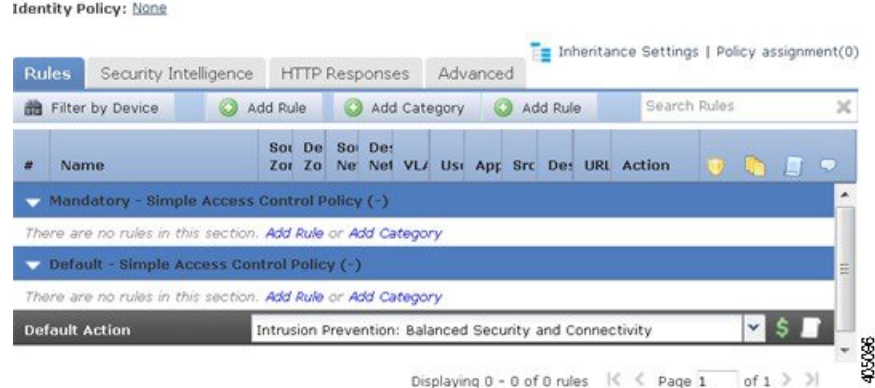

次のリストに、簡単なポリシーの作成後に変更可能な設定を示します。

現在のドメインで作成されたアクセス コントロール ポリシーのみ編集できます。また、先祖 アクセス コントロール ポリシーによってロックされている設定は編集できません。 (注)

#### 名前(**Name**)と説明(**Description**)

各アクセス コントロール ポリシーには一意の名前が必要です。説明は任意です。

#### 継承設定(**Inheritance Settings**)

ポリシー継承により、アクセスコントロールポリシーの階層を作成することができます。 親(または基本)ポリシーは子孫のデフォルト設定を定義、実行します。これはマルチド メイン導入環境で特に有効です。

ポリシーの継承設定で基本ポリシーを選択できます。また、現在のポリシーで設定をロッ クすることで、子孫にも同じ設定を継承させることできます。ロック解除された設定につ いては、子孫ポリシーによる上書きが可能です。

ポリシー割り当て

各アクセスコントロールポリシーがそのポリシーを使用するデバイスを識別します。1つ のデバイスに適用されるアクセス コントロール ポリシーは 1 つのみです。マルチドメイ ン導入環境では、1 ドメイン内のすべてのデバイスで同じ基本ポリシーを使用させること ができます。

ルール(**Rule**)

アクセス コントロール ルールは、ネットワーク トラフィックをきめ細かく処理する方法 を提供します。先祖ポリシーから継承したルールを含むアクセス コントロール ポリシー のルールには、1 から始まる番号が付いています。システムは、ルール番号の昇順で上か ら順に、アクセス コントロール ルールをトラフィックと照合します。

通常、システムは、ルールのすべての条件がトラフィックに一致する最初のアクセスコン トロール ルールに従ってネットワーク トラフィックを処理します。条件は単純または複 雑にできます。条件の使用は特定のライセンスによって異なります。

#### デフォルト アクション(**Default Action**)

デフォルトアクションは、他のアクセス制御設定で処理されないトラフィックをどのよう に処理し、ロギングするかを定義します。デフォルトアクションにより、追加のインスペ クションなしですべてのトラフィックをブロックまたは信頼することができます。また、 侵入およびディスカバリデータの有無についてトラフィックを検査することもできます。

アクセス コントロール ポリシーのデフォルト アクションは先祖ポリシーから継承するこ ともできますが、継承を強制的に実施することはできません。

#### セキュリティ インテリジェンス(**Security Intelligence**)

セキュリティ インテリジェンスは、悪意のあるインターネット コンテンツに対する最初 の防衛ラインです。この機能により、最新の IP アドレス、URL、ドメイン名レピュテー ションインテリジェンスをもとに接続をブラックリストに登録(ブロック)することがで きます。重要なリソースへの継続的なアクセスを確保するために、ブラックリストはカス タム ホワイトリストで上書きできます。

#### **HTTP** 応答(**HTTP Responses**)

システムによりユーザの Web サイト リクエストがブロックされた場合、システム提供の 汎用的な応答ページを表示するか、カスタムページを表示させることができます。ユーザ に警告するページを表示するものの、ユーザが最初に要求したサイトに進めるようにする こともできます。

#### アクセス コントロールの詳細オプション(**Advanced Access Control Options**)

通常、アクセス コントロール ポリシーの詳細設定を変更する必要はほとんど、あるいは まったくありません。多くの場合、デフォルト設定が適切です。詳細設定では、トラフィッ クの前処理、SSL インスペクション、ID、種々のパフォーマンス オプションなどを変更 できます。

#### 関連トピック

[ルール管理:共通の特性](fpmc-config-guide-v622_chapter_01000001.pdf#nameddest=unique_447)

### <span id="page-3-0"></span>アクセス コントロール ポリシーのデフォルト アクション

単純なアクセス コントロール ポリシーでは、デフォルト アクションは、ターゲット デバイス がすべてのトラフィックをどう処理するかを指定します。より複雑なポリシーでは、デフォル ト アクションは次のトラフィックを処理します。

- インテリジェント アプリケーション バイパスで信頼されないトラフィック
- セキュリティ インテリジェンスによってブラックリスト登録されていないトラフィック
- SSLインスペクションによってブロックされていないトラフィック(暗号化トラフィック のみ)

• ポリシー内のどのルールにも一致しないトラフィック(トラフィックの照合とロギングは 行うが、処理または検査はしないモニタ ルールを除く)

アクセス コントロール ポリシーのデフォルト アクションにより、追加のインスペクションな しでトラフィックをブロックまたは信頼することができます。また、侵入およびディスカバリ データの有無についてトラフィックを検査することもできます。

 $\label{eq:1} \bigotimes_{\mathbb{Z}}\mathbb{Z}_{\mathbb{Z}}$ 

(注)

デフォルトアクションで処理されるトラフィックでは、ファイルまたはマルウェアのインスペ クションを実行できません。デフォルトアクションで処理される接続のロギングは、初期設定 では無効ですが、有効にすることもできます。

ポリシーを継承している場合、最下位の子孫のデフォルトアクションによってトラフィックの 最終的な処理が決まります。アクセス コントロール ポリシーのデフォルト アクションは基本 ポリシーから継承することもできますが、継承したデフォルトアクションを強制的に実施する ことはできません。

次の表に各デフォルトアクションが処理するトラフィックに対して実施可能なインスペクショ ンの種類を示します。

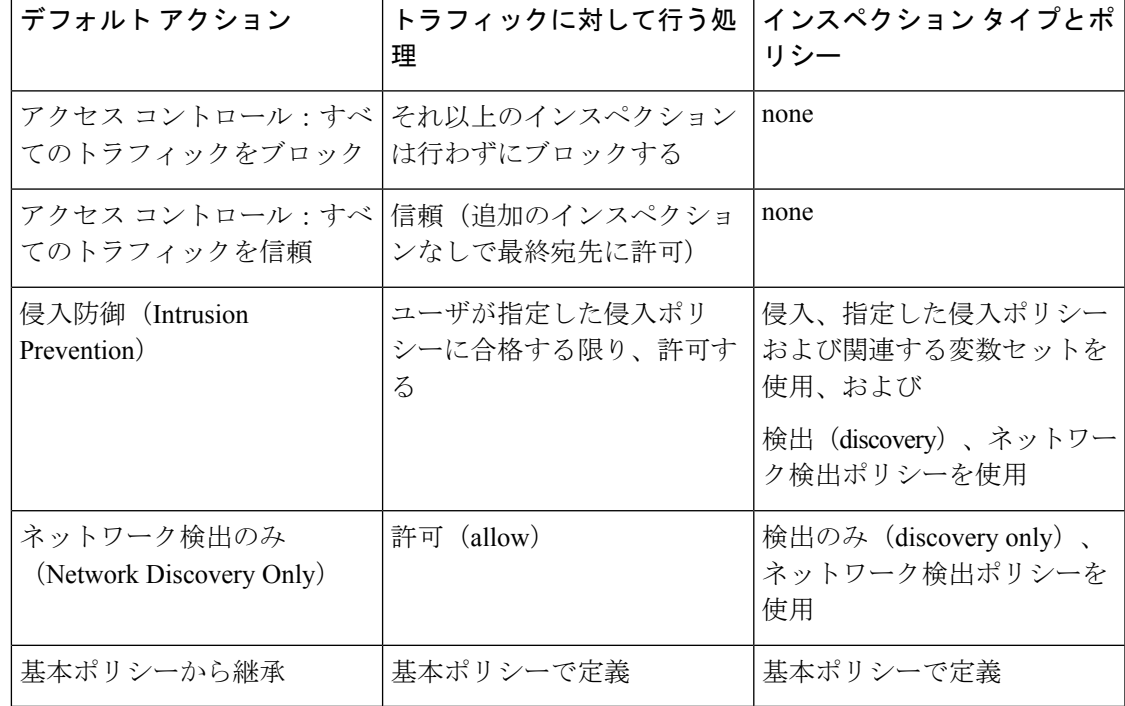

表 **<sup>1</sup> :** アクセス コントロール ポリシーのデフォルト アクション

次の図は、表を図で表したものです。

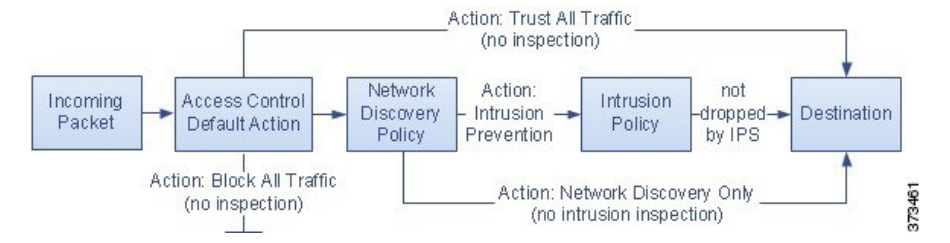

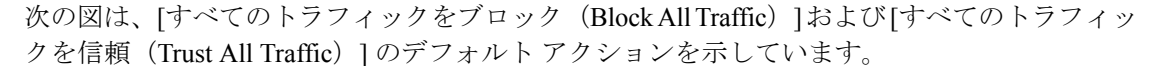

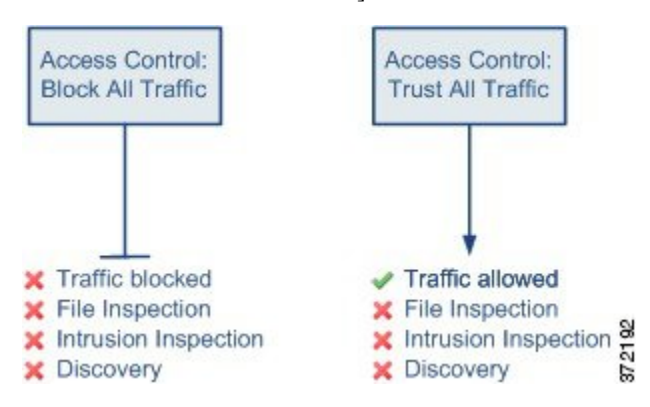

次の図は、[侵入防御(Intrusion Prevention)] および[ネットワーク検出のみ(Network Discovery Only) 1のデフォルト アクションを説明しています。

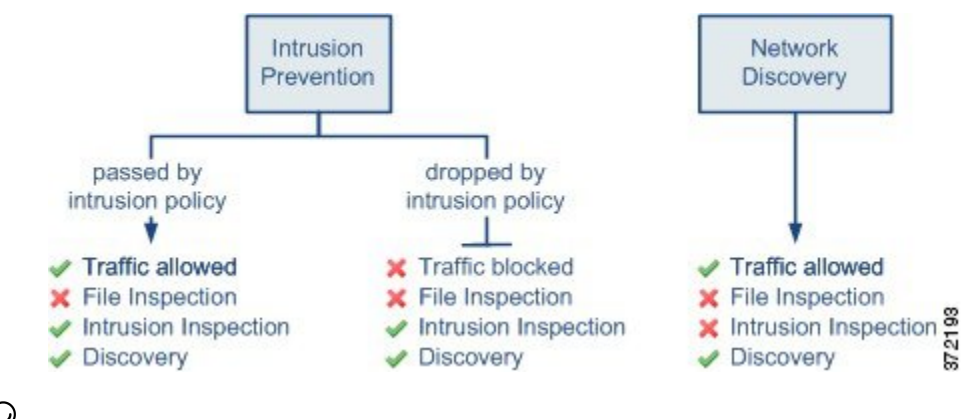

 $\omega$ 

[ネットワーク検出のみ(Network Discovery Only)]の目的は、検出のみの展開でパフォーマン スを向上させることです。侵入検知および防御のみを目的としている場合は、さまざまな設定 でディスカバリを無効にできます。 ヒント

#### 関連トピック

[限定的な導入のパフォーマンスに関する考慮事項](fpmc-config-guide-v622_chapter_01000000.pdf#nameddest=unique_443) ポリシーのデフォルト [アクションによる接続のロギング](fpmc-config-guide-v622_chapter_010000000.pdf#nameddest=unique_1551)

### アクセス コントロール ポリシーの継承

アクセス制御は、マルチテナンシーを補完する階層型ポリシーベース実装となっています。ド メイン階層を作成するのと同様に、対応するアクセス コントロール ポリシーの階層を作成で きます。子孫(あるいは子)アクセス コントロール ポリシーは、直接の親(あるいは基本) ポリシーからルールや設定を継承します。この基本ポリシーにもさらに親ポリシーがあり、そ の親ポリシーにもさらに、というようにルールや設定が継承されている場合もあります。

アクセス コントロール ポリシーのルールは、親ポリシーの [強制(Mandatory)] ルール セク ションと [デフォルト(Default)] のルール セクションの間にネストされています。この実装 により、先祖ポリシーの [強制(Mandatory)] ルールは実施される一方、先祖ポリシーの [デ フォルト(Default)] ルールは現在のポリシーでプリエンプション処理することが可能です。

次の設定をロックすることで、すべての子孫ポリシーに設定を実行させることができます。 ロック解除された設定については、子孫ポリシーによる上書きが可能です。

- セキュリティ インテリジェンス:最新の IP アドレス、URL、ドメイン名レピュテーショ ン インテリジェンスをもとに接続をブラックリストに登録(ブロック)します。
- HTTP応答ページ:ユーザのWebサイトリクエストをブロックした際、カスタム応答ペー ジあるいはシステム提供の応答ページを表示します。
- 詳細設定:関連するサブポリシー、ネットワーク分析設定、パフォーマンス設定、その他 の一般設定オプションを指定します。

アクセス コントロール ポリシーのデフォルト アクションは先祖ポリシーから継承することも できますが、継承を強制的に実施することはできません。

#### ポリシーの継承とマルチテナンシー

通常のマルチドメイン導入環境では、アクセス コントロール ポリシーの階層がドメイン構造 に対応しており、管理対象デバイスに最下位レベルのアクセス コントロール ポリシーを適用 します。この実装により、ドメインの上層レベルでは選択的にアクセス制御を実施しながら も、ドメインの下層レベルの管理者は展開ごとに設定を調整することが可能です(子孫ドメイ ンの管理者を制限するには、ポリシー継承と適用だけでなく、ロールによる制限を行う必要が あります)。

たとえば、所属している部門のグローバル ドメイン管理者は、グローバル レベルのアクセス コントロール ポリシーを作成できます。そして、そのグローバル レベルのポリシーを基本ポ リシーとして、機能別にサブドメインに分けられたすべてのデバイスで使用するよう要求する ことがことが可能です。

サブドメインの管理者が Firepower Management Center にログインしてアクセス制御を設定する 際、グローバル レベルのポリシーはそのまま展開できます。あるいは、グローバル レベルの ポリシーの範囲内の子孫アクセス コントロール ポリシーを作成、展開することも可能です。

アクセス制御の継承および適用が最も有効に実装されるのは、マルチテナンシーを補完する場 合ですが、1 つのドメイン内においてもアクセス制御ポリシーを階層化することが可能です。 また、任意のレベルでアクセスコントロールポリシーを割り当て、展開することもできます。 (注)

#### 関連トピック

アクセス コントロール [ポリシーの継承の管理](#page-12-0) (13 ページ) セキュリティ [インテリジェンス](fpmc-config-guide-v622_chapter_01001010.pdf#nameddest=unique_1359) ブラックリスト HTTP [応答ページとインタラクティブ](fpmc-config-guide-v622_chapter_01001001.pdf#nameddest=unique_487) ブロッキング アクセス コントロール [ポリシーの詳細設定](#page-17-0) (18 ページ)

## <span id="page-7-0"></span>アクセス コントロール ポリシーの管理

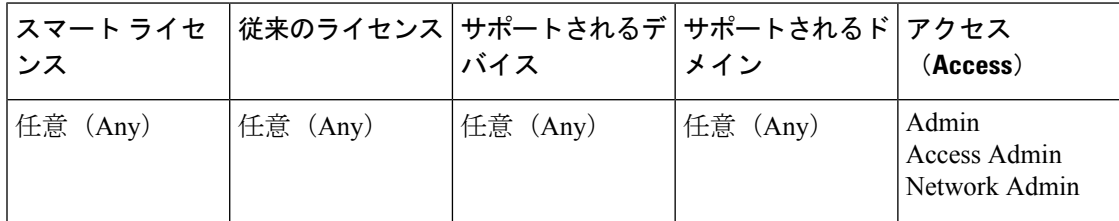

Firepower システムでは、システム付属のアクセス コントロール ポリシーの編集と、カスタム アクセス コントロール ポリシーの作成が可能です。デバイスの初期設定に応じて、システム 付属のポリシーには次のものが含まれます。

- デフォルトアクセス制御:詳細な検査なしで、すべてのトラフィックをブロックします。
- デフォルト侵入防御:すべてのトラフィックを許可しますが、Balanced Security and Connectivity 侵入ポリシーおよびデフォルトの侵入変数セットを使用して検査も実行しま す。
- デフォルトネットワーク検出:すべてのトラフィックを許可すると同時に検出データにつ いて検査しますが、侵入やエクスプロイトについては検査しません。

マルチドメイン展開では、編集できる現在のドメインで作成されたポリシーが表示されます。 また、編集できない先祖ドメインで作成されたポリシーも表示されます。下位のドメインで作 成されたポリシーを表示および編集するには、そのドメインに切り替えます。

#### 手順

ステップ **1 [**ポリシー(**Policies**)**]** > **[**アクセス コントロール(**Access Control**)**]** を選択します。 ステップ2 アクセス コントロール ポリシーを管理します。

• コピー: アイコン( ) をクリックします。

- 作成:[新規ポリシー(New Policy)] をクリックします。[基本的なアクセス](#page-8-0) コントロール [ポリシーの作成](#page-8-0) (9ページ)を参照してください。
- •削除:削除アイコン( ) をクリックします。
- 展開:[展開(Deploy)] をクリックします([設定変更の導入](fpmc-config-guide-v622_chapter_01000000.pdf#nameddest=unique_28) を参照)。
- •編集 : 編集アイコン(ダ)をクリックします。次を参照してください。 [アクセス](#page-10-0) コント ロール [ポリシーの編集](#page-10-0) (11 ページ)
- ●継承:子孫を持つポリシーの横にあるプラスアイコン(甲)をクリックすると、ポリシー の階層ビューが展開されます。
- インポート/エクスポート:[インポート/エクスポート(Import/Export)] をクリックしま す[。コンフィギュレーションのインポートとエクスポート](fpmc-config-guide-v622_chapter_010100.pdf#nameddest=unique_265)を参照してください。
- [レポート (Report) 1: レポート アイコン ( <mark>)</mark> おクリックします ([現在のポリシー](fpmc-config-guide-v622_chapter_01000000.pdf#nameddest=unique_442) レ [ポートの生成](fpmc-config-guide-v622_chapter_01000000.pdf#nameddest=unique_442) を参照)。

関連トピック [失効ポリシー](fpmc-config-guide-v622_chapter_01000000.pdf#nameddest=unique_289)

## <span id="page-8-0"></span>基本的なアクセス コントロール ポリシーの作成

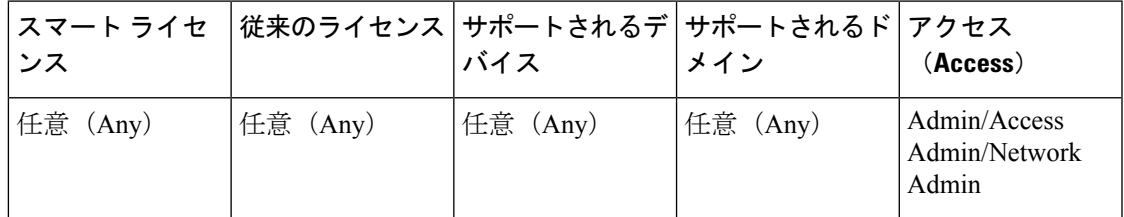

新規アクセス コントロール ポリシーを作成する場合は、少なくとも、デフォルト アクション を選択する必要があります。

ほとんどの場合、デフォルトアクションにより処理される接続のロギングは最初は無効になっ ています。例外は、マルチドメイン導入でサブポリシーを作成する場合です。この場合、継承 されたデフォルト アクションのロギング設定に応じて、接続のロギングが有効になります。

#### 手順

ステップ **1 [**ポリシー(**Policies**)**]** > **[**アクセス コントロール(**Access Control**)**]** を選択します。

ステップ2 [新しいポリシー (New Policy) 1をクリックします。

ステップ **3** [名前(Name)] に一意の名前を入力し、オプションで [説明(Description)] を入力します。

ステップ **4** オプションで、[基本ポリシーの選択(Select Base Policy)] ドロップダウンリストから基本ポ リシーを選択します。

> ドメインにアクセス コントロール ポリシーが適用されている場合は、この手順はオプション ではありません。適用されているポリシーまたはその子孫のいずれかを基本ポリシーとして選 択する必要があります。

- ステップ **5** 初期デフォルト アクションを指定します。
	- 基本ポリシーを選択すると、新しいポリシーではそのデフォルトアクションが継承されま す。ここで変更することはできません。
	- [すべてのトラフィックをブロック(Block All Traffic)] を選択すると、[アクセス コント ロール:すべてのトラフィックをブロック(Access Control: Block All Traffic)] をデフォル ト アクションとするポリシーが作成されます。
	- [侵入防御(Intrusion Prevention)] を選択すると、[侵入防御:セキュリティと接続性のバ ランス(Intrusion Prevention: Balanced Security and Connectivity)] をデフォルト アクション とし、デフォルトの侵入変数セットが関連付けられたポリシーが作成されます。
	- •「ネットワーク検出 (Network Discovery) 1を選択すると、「ネットワーク検出のみ (Network Discovery Only)] をデフォルト アクションとするポリシーが作成されます。
	- ヒント デフォルトですべてのトラフィックを信頼するか、基本ポリシーを選択しデフォルト アクションは継承しないようにする場合は、後でデフォルトアクションを変更できま す。
- ステップ **6** 必要に応じて、ポリシーを展開する [使用可能なデバイス(Available Devices)] を選択し、[ポ リシーに追加(Add to Policy)] をクリック(またはドラッグ アンド ドロップ)して、選択し たデバイスを追加します。表示されるデバイスを絞り込むには、[検索(Search)] フィールド に検索文字列を入力します。

このポリシーをすぐに展開するには、この手順を実行する必要があります。

ステップ1 [保存 (Save) 1をクリックします。

#### 次のタスク

- 必要に応じて、アクセス コントロール [ポリシーの編集](#page-10-0) (11 ページ)の説明に従って、さ らに新しいポリシーを設定します。
- 設定変更を展開します。[設定変更の導入を](fpmc-config-guide-v622_chapter_01000000.pdf#nameddest=unique_28)参照してください。

#### 関連トピック

アクセス コントロール [ポリシーのデフォルト](#page-3-0) アクション (4 ページ) アクセス コントロール [ポリシーのターゲット](#page-16-0) デバイスの設定 (17 ページ)

## <span id="page-10-0"></span>アクセス コントロール ポリシーの編集

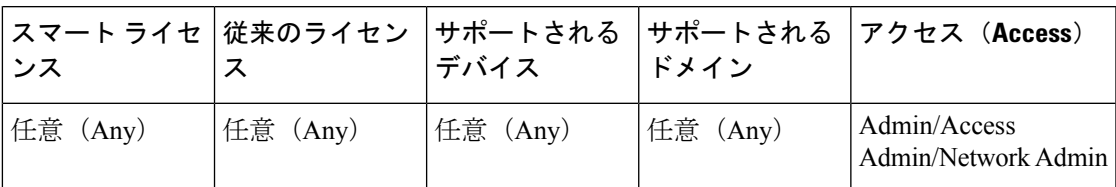

ポリシーの編集は、1 つのブラウザ ウィンドウを使用して、一度に 1 人のみで行う必要があり ます。複数のユーザが同じポリシーを保存した場合は、最後に保存された変更が保持されま す。ユーザにとっての便宜性を考慮して、各ポリシーを現在編集している人(いる場合)の情 報が表示されます。セッションのプライバシーを保護するために、ポリシーエディタが非アク ティブになってから 30 分後に警告が表示されます。60 分後には、システムにより変更が破棄 されます。

手順

ステップ **1 [**ポリシー(**Policies**)**]** > **[**アクセス コントロール(**Access Control**)**]** を選択します。

**ステップ2 編集するアクセス コントロール ポリシーの横にある編集アイコン(●) をクリックします。** 

代わりに表示アイコン( )が表示される場合、設定は先祖ドメインに属しており、設定を変 更する権限がありません。

- ステップ **3** アクセス コントロール ポリシーを編集します。
	- 名前と説明:いずれかのフィールドをクリックし、新しい情報を入力します。
	- デフォルト アクション:[デフォルト アクション(Default Action)] ドロップダウン リス トから値を選択します。
	- デフォルト アクションの変数セット:[侵入防御(Intrusion Prevention)] のデフォルト ア クションに関連付けられている変数セットを変更するには、変数アイコン(5)をクリッ クします。表示されるポップアップ ウィンドウで、新しい変数セットを選択して [OK] を クリックします。また、編集アイコン( )をクリックして、選択した変数セットを新し いウィンドウで編集することもできます。詳細については、[変数の管理](fpmc-config-guide-v622_chapter_01000010.pdf#nameddest=unique_533)を参照してくださ い。
	- デフォルト アクションのロギング:デフォルト アクションで処理される接続のロギング を設定するには、ロギング アイコン (A) をクリックします。[ポリシーのデフォルト](fpmc-config-guide-v622_chapter_010000000.pdf#nameddest=unique_1551) ア [クションによる接続のロギング](fpmc-config-guide-v622_chapter_010000000.pdf#nameddest=unique_1551)を参照してください。
	- HTTP応答:システムがWebサイトの要求をブロックする際にブラウザに表示される情報 を指定するには、[HTTP応答 (HTTP Responses) 1タブをクリックします。HTTP[応答ペー](fpmc-config-guide-v622_chapter_01001001.pdf#nameddest=unique_1556) [ジの選択](fpmc-config-guide-v622_chapter_01001001.pdf#nameddest=unique_1556)を参照してください。
- 継承:基本ポリシーの変更:このポリシーの基本アクセス コントロール ポリシーを変更 するには、[継承設定(InheritanceSettings)]をクリックします[。基本アクセスコントロー](#page-13-0) ル [ポリシーの選択](#page-13-0) (14 ページ)を参照してください。
- 継承:子孫での設定のロック:このポリシーの設定を子孫ポリシーに適用するには、[継 承設定(InheritanceSettings)] をクリックします。子孫アクセス [コントロール](#page-14-0) ポリシーの [ロックの設定](#page-14-0) (15ページ)を参照してください。
- ポリシー割り当て:ターゲット:このポリシーの対象となっている管理対象デバイスを特 定するには、[ポリシー割り当て(Policy Assignment)] をクリックします。[アクセス](#page-16-0) コン トロール [ポリシーのターゲット](#page-16-0) デバイスの設定 (17 ページ)を参照してください。
- ポリシー割り当て:ドメインで必須:このポリシーをサブドメインに適用するには、[ポ リシー割り当て(Policy Assignment)] をクリックします[。ドメインでのアクセス](#page-15-0) コント ロール [ポリシーの強制](#page-15-0) (16ページ)を参照してください。
- ルール:アクセス コントロール ルールを管理し、侵入とファイル ポリシーを使用して悪 意のあるトラフィックを検査およびブロックするには、[ルール (Rules) ]タブをクリック します。アクセス コントロール [ルールの作成および編集を](fpmc-config-guide-v622_chapter_01000111.pdf#nameddest=unique_511)参照してください。
- •ルールの競合:ルールの競合の警告を表示するには、「ルールの競合の表示 (Show rule conflicts)]を有効にします。ルールの競合は、より古いルールが先にトラフィックに一致 することが原因で、ルールがトラフィックに一致することがない場合に発生します。ルー ルの競合を判別するには多くのリソースを消費するため、それらを表示するには時間がか かることがあります。詳細については、[ルールの順序指定のガイドラインを](fpmc-config-guide-v622_chapter_01000001.pdf#nameddest=unique_517)参照してくだ さい。
- セキュリティ インテリジェンス:最新のレピュテーション インテリジェンスに基づいて すぐに接続をブラックリストに載せる(ブロックする)には、[セキュリティインテリジェ ンス(Security Intelligence)]タブをクリックします[。セキュリティインテリジェンスの設](fpmc-config-guide-v622_chapter_01001010.pdf#nameddest=unique_1560) [定を](fpmc-config-guide-v622_chapter_01001010.pdf#nameddest=unique_1560)参照してください。
- 詳細オプション:前処理、SSLインスペクション、アイデンティティ、パフォーマンス、 およびその他の詳細オプションを設定するには、[詳細(Advanced)]タブをクリックしま す。アクセス コントロール [ポリシーの詳細設定](#page-17-0) (18 ページ)を参照してください。
- 警告:アクセス コントロール ポリシー(およびその子孫ポリシーと関連ポリシー)の警 告またはエラーのリストを表示するには、「警告の表示 (Show Warnings) 1をクリックし ます。警告とエラーによって、トラフィック分析やフローに悪影響を及ぼしたり、ポリ シーの展開を妨げたりする構成がマークされます。警告がない場合、ボタンは表示されま せん。ルールの競合の警告を表示するには、まず、[ルールの競合の表示 (Show rule conflicts)] を有効にします。
- **ステップ4** [保存 (Save) 1をクリックします。

#### 次のタスク

• 設定変更を展開します。[設定変更の導入を](fpmc-config-guide-v622_chapter_01000000.pdf#nameddest=unique_28)参照してください。

#### 関連トピック

[ルールとその他のポリシーの警告](fpmc-config-guide-v622_chapter_01000001.pdf#nameddest=unique_514) ディープ [インスペクションについて](fpmc-config-guide-v622_chapter_01001000.pdf#nameddest=unique_1561)

## <span id="page-12-0"></span>アクセス コントロール ポリシーの継承の管理

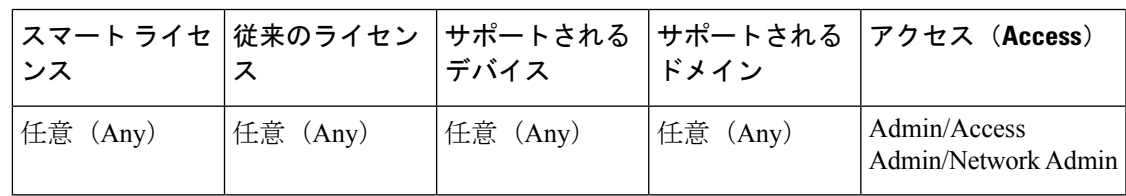

手順

- ステップ **1** 変更する継承設定を持つアクセス コントロール ポリシーを編集します。アクセス [コントロー](#page-10-0) ル [ポリシーの編集](#page-10-0) (11ページ)を参照してください。
- ステップ **2** ポリシーの継承を管理します。
	- 基本ポリシーの変更:このポリシーの基本アクセス コントロール ポリシーを変更するに は、[継承設定 (Inheritance Settings) | をクリックして[、基本アクセス](#page-13-0) コントロール ポリ [シーの選択](#page-13-0) (14 ページ)で説明する手順を実行します。
	- 子孫の設定のロック:このポリシーの設定を子孫ポリシーで強制適用するには、[継承設 定(InheritanceSettings)] をクリックして、子孫アクセス コントロール [ポリシーのロック](#page-14-0) の設定 (15 [ページ\)](#page-14-0)で説明する手順を実行します。
	- ドメインで必須:このポリシーをサブドメインで強制適用するには、[ポリシーの割り当 て(Policy Assignment)] をクリックして、[ドメインでのアクセス](#page-15-0) コントロール ポリシー の強制 (16 [ページ\)](#page-15-0)で説明する手順を実行します。
	- 基本ポリシーからの設定の継承:基本アクセス コントロール ポリシーから設定を継承す るには、[セキュリティインテリジェンス(Security Intelligence)]タブ、[HTTP応答(HTTP Responses) 1タブ、または[詳細 (Advanced) 1タブをクリックして、[基本ポリシーからの](#page-13-1) アクセス コントロール [ポリシー設定の継承](#page-13-1) (14 ページ)で説明する手順を実行します。

次のタスク

• 設定変更を展開します[。設定変更の導入](fpmc-config-guide-v622_chapter_01000000.pdf#nameddest=unique_28)を参照してください。

### <span id="page-13-0"></span>基本アクセス コントロール ポリシーの選択

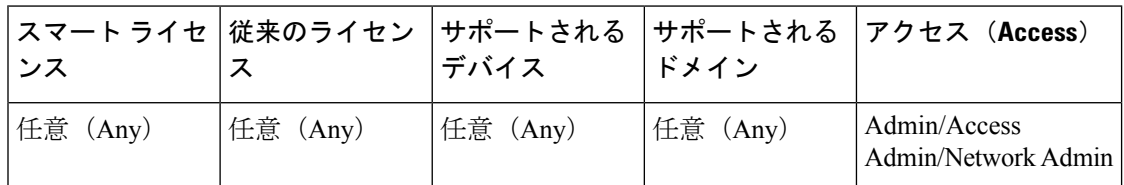

1 つのアクセス コントロール ポリシーを別の基本(親)として使用できます。デフォルトで は、子のポリシーが基本ポリシーから設定を継承します。ロック解除された設定を変更するこ とも可能です。

既存のアクセス コントロール ポリシーの基本ポリシーを変更すると、システムで現在のポリ シー設定が新しい基本ポリシーの任意のロックされた設定に更新されます。

#### 手順

- ステップ1 アクセス コントロール ポリシーのエディタで、「継承設定 (Inheritance Settings) ] をクリック します。
- ステップ **2** [基本ポリシーの選択(SelectBasePolicy)]ドロップダウンリストからポリシーを選択します。

マルチドメイン展開では、アクセス コントロール ポリシーが既存のドメインで必要になるこ とがあります。基本ポリシーとして、強制ポリシーまたはその子孫ポリシーの一つを選択でき ます。

ステップ3 [保存 (Save) ] をクリックします。

#### 次のタスク

• 設定変更を展開します。[設定変更の導入を](fpmc-config-guide-v622_chapter_01000000.pdf#nameddest=unique_28)参照してください。

### <span id="page-13-1"></span>基本ポリシーからのアクセス コントロール ポリシー設定の継承

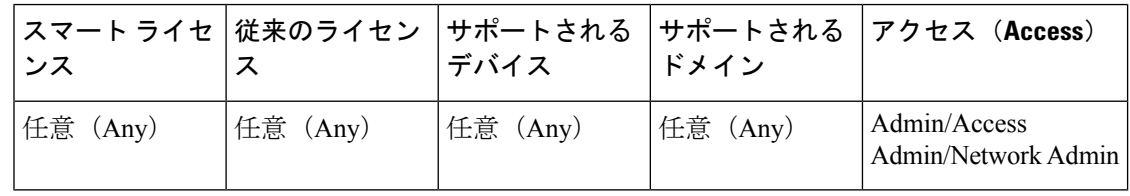

新しい子ポリシーは、基本ポリシーから多数の設定を継承します。これらの設定は、基本ポリ シーでロックされていない場合はオーバーライドできます。

基本ポリシーから後で設定を再継承すると、システムによって基本ポリシーの設定が表示さ れ、コントロールが淡色表示されます。ただし、オーバーライドした内容はシステムによって 保存され、その内容は継承を再度無効にすると復元されます。

手順

- ステップ **1** アクセス コントロール ポリシー エディタで、[セキュリティ インテリジェンス(Security Intelligence) 1タブ、[HTTP 応答(HTTP Responses)] タブまたは [詳細 (Advanced) 1タブをク リックします。
- ステップ **2** 継承する設定ごとに、[基本ポリシーから継承(Inherit from base policy)] チェックボックスを オンにします。

コントロールが淡色表示されている場合、設定は先祖ポリシーから継承され、設定を変更する 権限がありません。

ステップ3 [保存 (Save) ] をクリックします。

次のタスク

• 設定変更を展開します[。設定変更の導入](fpmc-config-guide-v622_chapter_01000000.pdf#nameddest=unique_28)を参照してください。

<span id="page-14-0"></span>子孫アクセス コントロール ポリシーのロックの設定

| ンス       |          | デバイス     | ドメイン    | │スマート ライセ│従来のライセン│サポートされる│サポートされる│アクセス(Access) |
|----------|----------|----------|---------|------------------------------------------------|
| 任意 (Any) | 任意 (Any) | 任意 (Any) | 任意(Any) | Admin/Access<br>Admin/Network Admin            |

アクセス コントロール ポリシーの設定をロックして、すべての子孫ポリシーで設定を適用し ます。子孫ポリシーでは、ロックされていない設定をオーバーライドできます。

設定をロックするときに、すでに子孫ポリシーで実行されていたオーバーライドを保存して、 設定のロックを再度解除したときにオーバーライドを復元できるようにします。

手順

- ステップ **1** アクセス コントロール ポリシー エディタで、[設定の継承(Inheritance Settings)] をクリック します。
- ステップ2 [子ポリシーの継承設定 (Child Policy Inheritance Settings) ]領域で、ロックする設定をオンにし ます。

コントロールが淡色表示されている場合、設定は先祖ポリシーから継承され、設定を変更する 権限がありません。

- ステップ **3** [OK] をクリックして継承設定を保存します。
- ステップ **4** [保存(Save)] をクリックして、アクセス コントロール ポリシーを保存します。

#### 次のタスク

• 設定変更を展開します。[設定変更の導入を](fpmc-config-guide-v622_chapter_01000000.pdf#nameddest=unique_28)参照してください。

### <span id="page-15-0"></span>ドメインでのアクセス コントロール ポリシーの強制

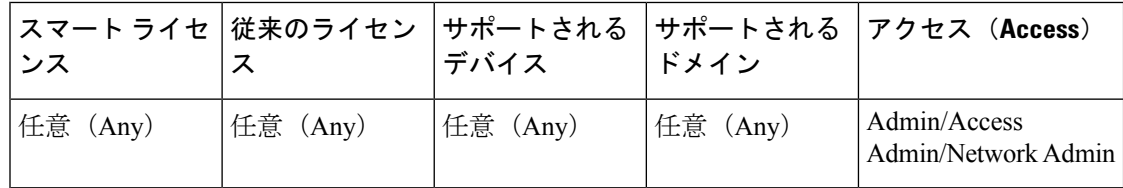

ドメイン内の各デバイスが同一の基本アクセス コントロール ポリシーまたは、そのポリシー の子孫ポリシーの 1 つを使用するように強制できます。

#### 始める前に

• 少なくとも 1 つのグローバル ドメイン以外のドメインを設定します。

#### 手順

- ステップ **1** アクセス コントロール ポリシー エディタで、[ポリシーの割り当て(Policy Assignments)] を クリックします。
- ステップ2 [ドメインに強制 (Required on Domains)] タブをクリックします。
- ステップ **3** ドメイン リストを作成します。
	- 追加:現在のアクセス コントロール ポリシーを強制適用するドメインを選択して [追加 (Add)] をクリックするか、選択したドメインのリストにドラッグ アンド ドロップしま す。
	- 削除:リーフドメインの横にある削除アイコン( ) をクリックするか、先祖ドメイン を右クリックして [選択項目の削除 (Delete Selected) ] を選択します。
	- 検索: 検索フィールドに検索文字列を入力します。クリア アイコン ( 
	<sup>\*</sup> ) をクリックし て、検索をクリアします。

ステップ **4** [OK] をクリックしてドメインに強制適用する設定を保存します。

ステップ **5** [保存(Save)] をクリックして、アクセス コントロール ポリシーを保存します。

#### 次のタスク

• 設定変更を展開します。[設定変更の導入を](fpmc-config-guide-v622_chapter_01000000.pdf#nameddest=unique_28)参照してください。

## <span id="page-16-0"></span>アクセス コントロール ポリシーのターゲット デバイス の設定

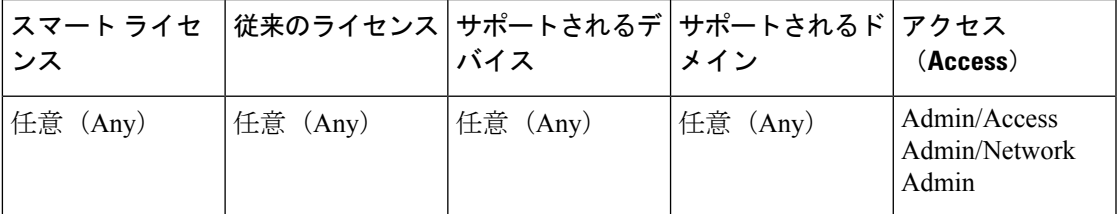

アクセス コントロール ポリシーは、それを使用するデバイスを指定します。それぞれのデバ イスは、1つのアクセスコントロールポリシーのみのターゲットに設定できます。マルチドメ イン展開では、ドメイン内のすべてのデバイスが同一の基本ポリシーを使用するように強制で きます。

#### 手順

- ステップ **1** アクセス コントロール ポリシー エディタで、[ポリシーの割り当て(Policy Assignments)] を クリックします。
- ステップ2 [ターゲットデバイス (Targeted Devices) ] タブで、ターゲット リストを作成します。
	- •追加:1つ以上の [使用可能なデバイス (Available Devices) ] を選択して、[ポリシーに追 加(Add to Policy)] をクリックするか、[選択したデバイス(Selected Devices)] のリスト にドラッグ アンド ドロップします。
	- 削除:1つのデバイスの横にある削除アイコン(■) をクリックするか、複数のデバイス を選択して、右クリックしてから「選択済み項目の削除(Delete Selected)」を選択します。
	- •検索:検索フィールドに検索文字列を入力します。クリア アイコン ( 
	<sup>\*</sup> ) をクリックし て、検索をクリアします。

[影響を受けるデバイス(Impacted Devices)] の下に、割り当てられたアクセス コントロール ポリシーが現在のポリシーの子であるデバイスが一覧表示されます。現在のポリシーを変更す ると、これらのデバイスに影響します。

- ステップ **3** 必要に応じて、[ドメインで強制(Required on Domains)] タブをクリックして、選択したサブ ドメイン内のすべてのデバイスが同じ基本ポリシーを使用するように強制します[。ドメインで](#page-15-0) のアクセス コントロール [ポリシーの強制](#page-15-0) (16ページ)を参照してください。
- ステップ **4** [OK] をクリックしてターゲット デバイス設定を保存します。
- ステップ5 [保存 (Save) ] をクリックして、アクセス コントロール ポリシーを保存します。

次のタスク

• 設定変更を展開します[。設定変更の導入](fpmc-config-guide-v622_chapter_01000000.pdf#nameddest=unique_28)を参照してください。

## <span id="page-17-0"></span>アクセス コントロール ポリシーの詳細設定

通常、アクセス コントロール ポリシーの詳細設定を変更する必要はほとんど、あるいはまっ たくありません。デフォルト設定は、ほとんどの展開環境に適しています[。侵入ルールの更新](fpmc-config-guide-v622_chapter_01111011.pdf#nameddest=unique_51) で説明しているように、アクセス コントロール ポリシーの前処理およびパフォーマンスの詳 細オプションの多くは、ルールの更新によって変更される可能性があることに注意してくださ い。

代わりに表示アイコン( )が表示される場合、設定は先祖ポリシーから継承され、設定を変 更する権限がありません。設定がロック解除されている場合は、[ベース ポリシーから継承す る(Inherit from base policy)] をオフにして、編集を有効にします。

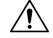

Snort プロセスを再起動し、トラフィック インスペクションを一時的に中断する詳細設定変更 のリストについては、[展開またはアクティブ化された際に](fpmc-config-guide-v622_chapter_01000000.pdf#nameddest=unique_432) Snort プロセスを再起動する設定 を 参照してください。この中断中にトラフィックがドロップされるか、それ以上インスペクショ ンが行われずに受け渡されるかは、管理対象デバイスのモデルおよびトラフィックの処理方法 に応じて異なります。Snort® [の再起動によるトラフィックの動作](fpmc-config-guide-v622_chapter_01000000.pdf#nameddest=unique_232)も参照してください。 注意

#### 全般設定

ユーザが要求した各 URL に対して保存する文字数をカスタマイズするには、長い URL [のロギ](fpmc-config-guide-v622_chapter_010000000.pdf#nameddest=unique_1563) [ングの制限](fpmc-config-guide-v622_chapter_010000000.pdf#nameddest=unique_1563)を参照してください。

ユーザが最初のブロックをバイパスした後に Web サイトを再度ブロックするまでの時間間隔 をカスタマイズするには、ブロックされた Web サイトのユーザ バイパス [タイムアウトの設定](fpmc-config-guide-v622_chapter_01001001.pdf#nameddest=unique_1564) を参照してください。

[URL キャッシュ ミス ルックアップを再試行する(Retry URL cache miss lookup)] を無効にす ると、カテゴリがキャッシュされない場合には、クラウドルックアップを使用せずに、すぐに トラフィックが URL に渡されるようにすることができます。クラウド ルックアップで別のカ テゴリが用意されるまで、クラウドルックアップを必要とするURLは未分類のURLとして処 理されます。

[脅威インテリジェンス ダイレクタを有効にする(Enable Threat Intelligence Director)] を無効 にすると、設定したデバイスへのTIDデータの公開が停止されます。TIDの詳細については、 Cisco Threat [Intelligence](fpmc-config-guide-v622_chapter_01010101.pdf#nameddest=unique_1565) Director(TID)を参照してください。

特定の設定で Snort プロセスを再起動する必要がない限り設定の変更を展開する場合にトラ フィックを検査するには、必ず、[ポリシーの適用時にトラフィックを検査する(Inspecttraffic during policy apply) 1がデフォルト値(有効)に設定してください。このオプションを有効に すると、リソースの需要が高まった場合にいくつかのパケットが検査なしでドロップされるこ とがあります。詳細については、Snort® [の再起動シナリオ](fpmc-config-guide-v622_chapter_01000000.pdf#nameddest=unique_234)を参照してください。

#### 関連するポリシー

詳細設定を使用して、サブポリシー(SSL、ID、プレフィルタ)をアクセス制御に関連付けま す[。アクセス制御への他のポリシーの関連付け](#page-19-0) (20 ページ)を参照してください。

#### ネットワーク分析ポリシーと侵入ポリシー

ネットワーク分析ポリシーおよび侵入ポリシーの詳細設定によって、以下が可能になります。

- システムがトラフィックを検査する方法を正確に決定する前に、最初にそのトラフィック を検査するために使用される、アクセス コントロール ポリシーのデフォルトの侵入ポリ シーと関連付けられている変数セットの変更。
- 多くの前処理オプションを制御する、アクセス コントロール ポリシーのデフォルト ネッ トワーク分析ポリシーの変更。
- カスタムネットワーク分析ルールおよびネットワーク分析ポリシーを使用した、特定のセ キュリティ ゾーン、ネットワーク、および VLAN に対する前処理オプションの調整。

詳細については、ネットワーク分析/[侵入ポリシーのための高度なアクセス制御の設定](fpmc-config-guide-v622_chapter_01011111.pdf#nameddest=unique_1566)を参照 してください。

#### ファイルおよびマルウェアの設定

[ファイルとマルウェアのインスペクション](fpmc-config-guide-v622_chapter_01010100.pdf#nameddest=unique_1567) パフォーマンスとストレージの調整 に、ファイル 制御と AMP for Firepower のパフォーマンス オプションに関する情報が記載されています。

#### インテリジェント アプリケーション バイパスの設定

インテリジェント アプリケーション バイパス(IAB)は、トラフィックがインスペクション パフォーマンスとフローしきい値の組み合わせを超過したときにバイパスするアプリケーショ ンを指定する、または、バイパスに関するテストを行うための、エキスパートレベルの設定で す。詳細については[、インテリジェント](fpmc-config-guide-v622_chapter_01001101.pdf#nameddest=unique_456) アプリケーション バイパスを参照してください。

#### トランスポート層とネットワーク層のプリプロセッサの設定

トランスポート層とネットワーク層のプリプロセッサの詳細設定は、アクセス コントロール ポリシーが展開されるすべてのネットワーク、ゾーン、VLANにグローバルに適用されます。 これらの詳細設定は、ネットワーク分析ポリシーではなくアクセス コントロール ポリシーで 設定します。詳細については、トランスポート/ネットワーク [プリプロセッサの詳細設定を](fpmc-config-guide-v622_chapter_01100011.pdf#nameddest=unique_1568)参 照してください。

#### 検出拡張の設定

検出拡張の詳細設定では、次のことを実行できるようにアダプティブプロファイルを設定する ことができます。

- アクセス コントロール ルールでファイル ポリシーとアプリケーションを使用する。
- 侵入ルールでサービス メタデータを使用する。

• パッシブ展開で、ネットワークのホスト オペレーティング システムに基づいてパケット フラグメントと TCP ストリームのリアセンブルを向上させる。

詳細については、[適応型プロファイル](fpmc-config-guide-v622_chapter_01100101.pdf#nameddest=unique_1569)を参照してください。

#### パフォーマンス設定および遅延ベースのパフォーマンス設定

[侵入防御のパフォーマンス](fpmc-config-guide-v622_chapter_01011110.pdf#nameddest=unique_1570) チューニングについて では、侵入行為についてトラフィックを分 析する際にシステムのパフォーマンスを向上させるための情報を提供しています。

遅延ベースのパフォーマンス設定固有の情報については[、パケットおよび侵入ルールの遅延し](fpmc-config-guide-v622_chapter_01011110.pdf#nameddest=unique_1571) [きい値構成](fpmc-config-guide-v622_chapter_01011110.pdf#nameddest=unique_1571)を参照してください。

## <span id="page-19-0"></span>アクセス制御への他のポリシーの関連付け

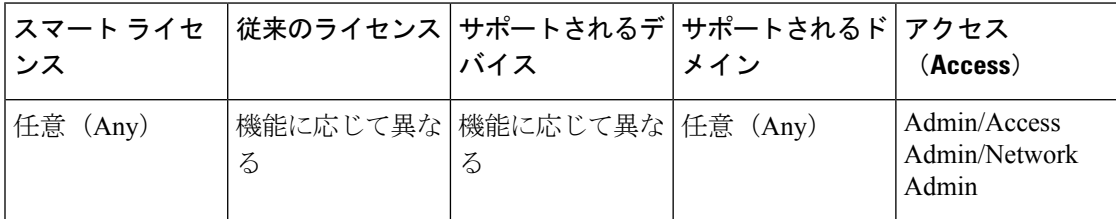

次のサブポリシーのいずれかとアクセス コントロール ポリシーとを関連付けるには、アクセ ス コントロール ポリシーの詳細設定を使用します。

• SSL ポリシー:セキュアソケットレイヤ (SSL) または Transport Layer Security (TLS) で 暗号化されたアプリケーション層プロトコルトラフィックをモニタ、復号化、ブロック、 または許可します。

### $\bigwedge$

- 注意
SSL ポリシーを追加または削除すると 設定の変更を展開すると Snortプロセスが再起動され、一時的にトラフィックのインスペク ションが中断されます。この中断中にトラフィックがドロップさ れるか、それ以上インスペクションが行われずに受け渡されるか は、管理対象デバイスのモデルおよびトラフィックの処理方法に 応じて異なります。詳細については、Snort® [の再起動によるトラ](fpmc-config-guide-v622_chapter_01000000.pdf#nameddest=unique_232) [フィックの動作](fpmc-config-guide-v622_chapter_01000000.pdf#nameddest=unique_232)を参照してください。
- アイデンティティポリシー:トラフィックに関連付けられているレルムと認証方式に基づ いて、ユーザ認証を実行します。
- プレフィルタポリシー:(レイヤ4の)アウターヘッダによりネットワーク限定を使用し た早期のトラフィック処理を実行します。

#### 手順

- ステップ **1** アクセス コントロール ポリシー エディタで、[詳細(Advanced)] タブをクリックします。
- ステップ2 適切な [ポリシー設定 (Policy Settings) 1領域の編集アイコン (●) をクリックします。

代わりに表示アイコン( )が表示される場合、設定は先祖ポリシーから継承され、設定を変 更する権限がありません。設定がロック解除されている場合は、[ベース ポリシーから継承す る(Inherit from base policy)] をオフにして、編集を有効にします。

ステップ **3** ドロップダウン リストからポリシーを選択します。

ユーザが作成したポリシーを選択する場合は、表示される編集アイコンをクリックしてポリ シーを編集できます。

- ステップ **4** [OK] をクリックします。
- ステップ5 [保存 (Save)] をクリックして、アクセス コントロール ポリシーを保存します。

#### 次のタスク

• 設定変更を展開します[。設定変更の導入](fpmc-config-guide-v622_chapter_01000000.pdf#nameddest=unique_28)を参照してください。

#### 関連トピック

Snort® [の再起動シナリオ](fpmc-config-guide-v622_chapter_01000000.pdf#nameddest=unique_234)